附件 しょうしょう しゅうしょう しんしゃく しゅうしょく

## "深入学习宣传习近平法治思想 大力弘扬宪法精神"宪法宣传健康跑参赛 流程指引

## 第一部分 报名准备环节

【第一步】下载手机软件"咕咚"(安卓手机在应用商店中 搜索"咕咚"、苹果手机在 App store 中搜索"咕咚"下载 即可)。

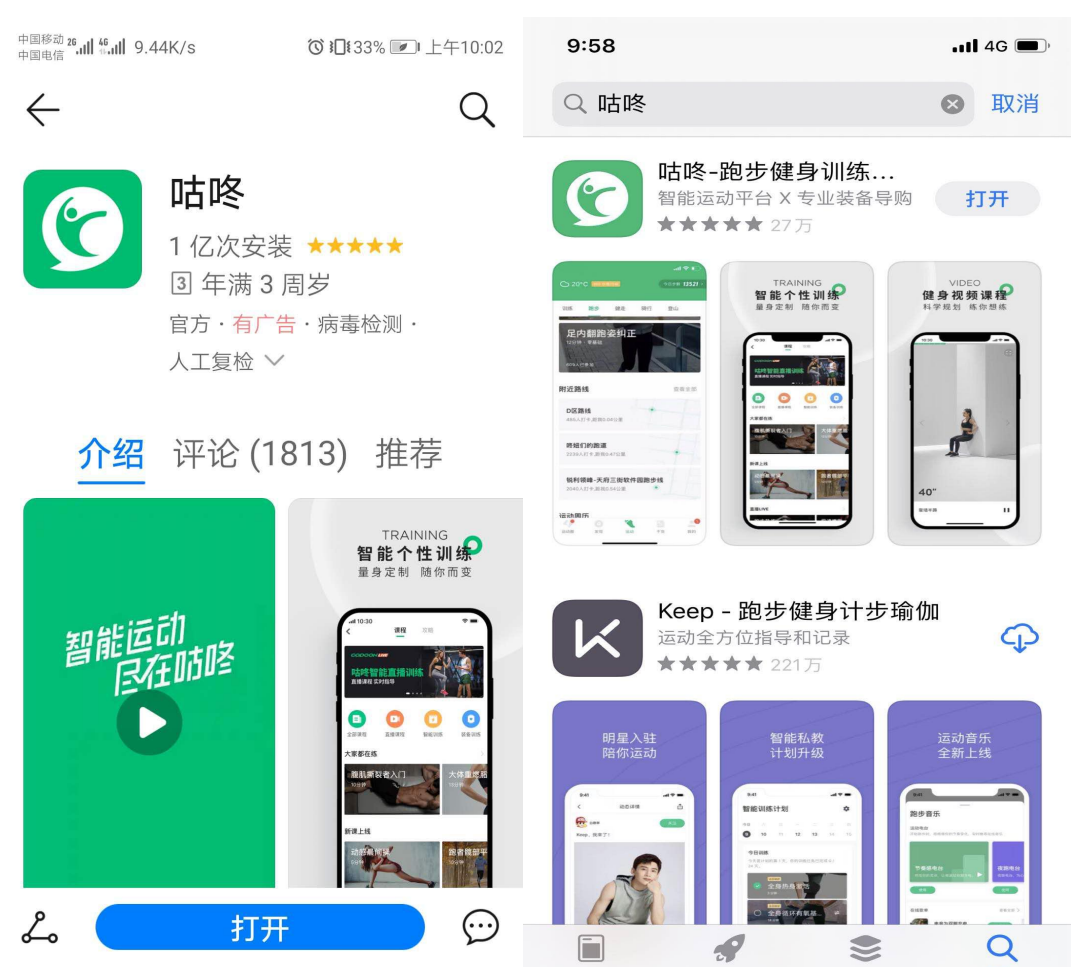

【第二步】打开软件"咕咚",进行账号注册并完善个人资 料(此项目数据为软件运营商获取,不强制填写真实信息, 各参赛人员自行考量)。

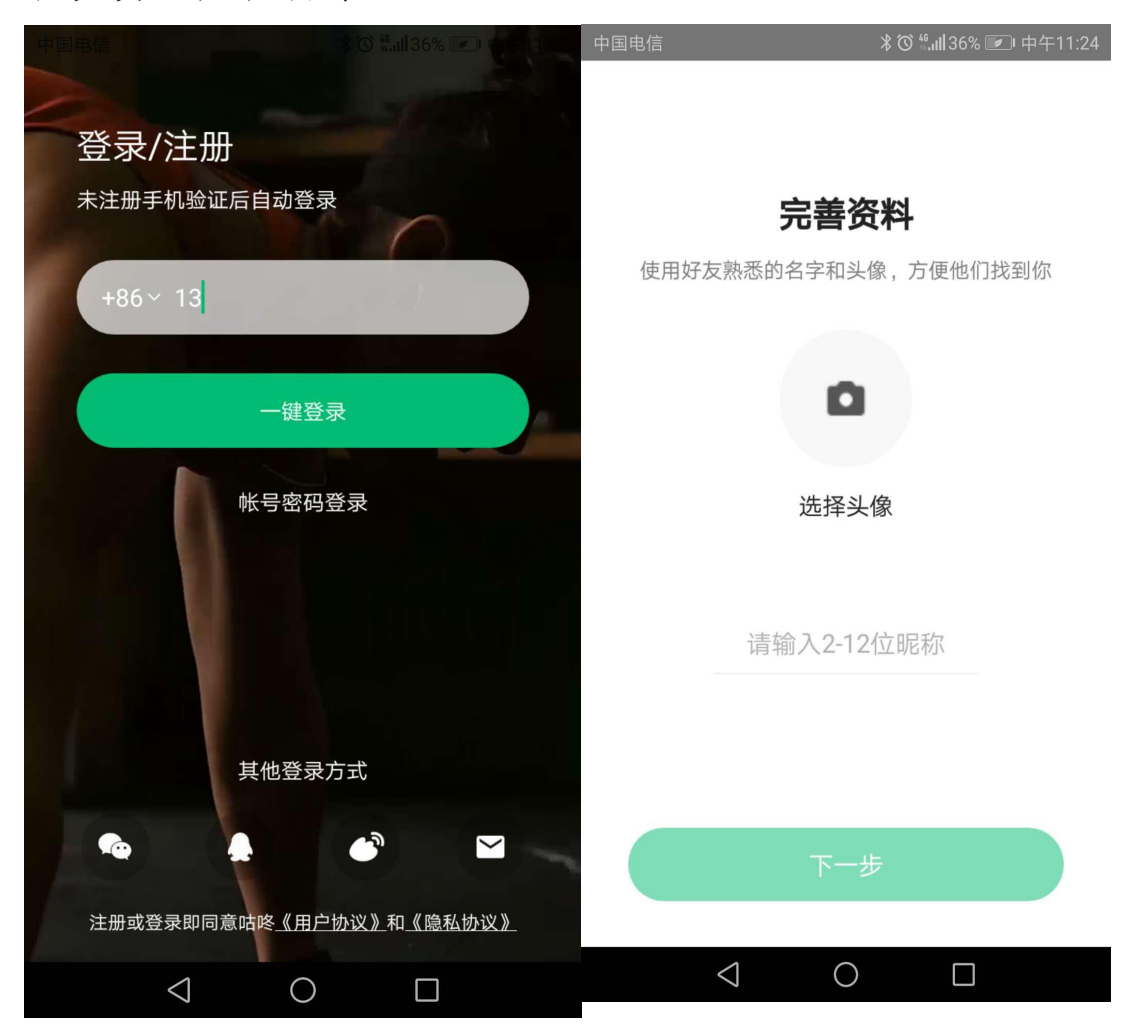

【第三步】点击主页最下方[发现]后,选择最上方的搜索按 钮搜索"福建省证券期货业协会"或选择最上方的扫描按钮 扫描"福建省证券期货业协会"二维码(微信的扫描二维码 亦可),加入协会运动团。

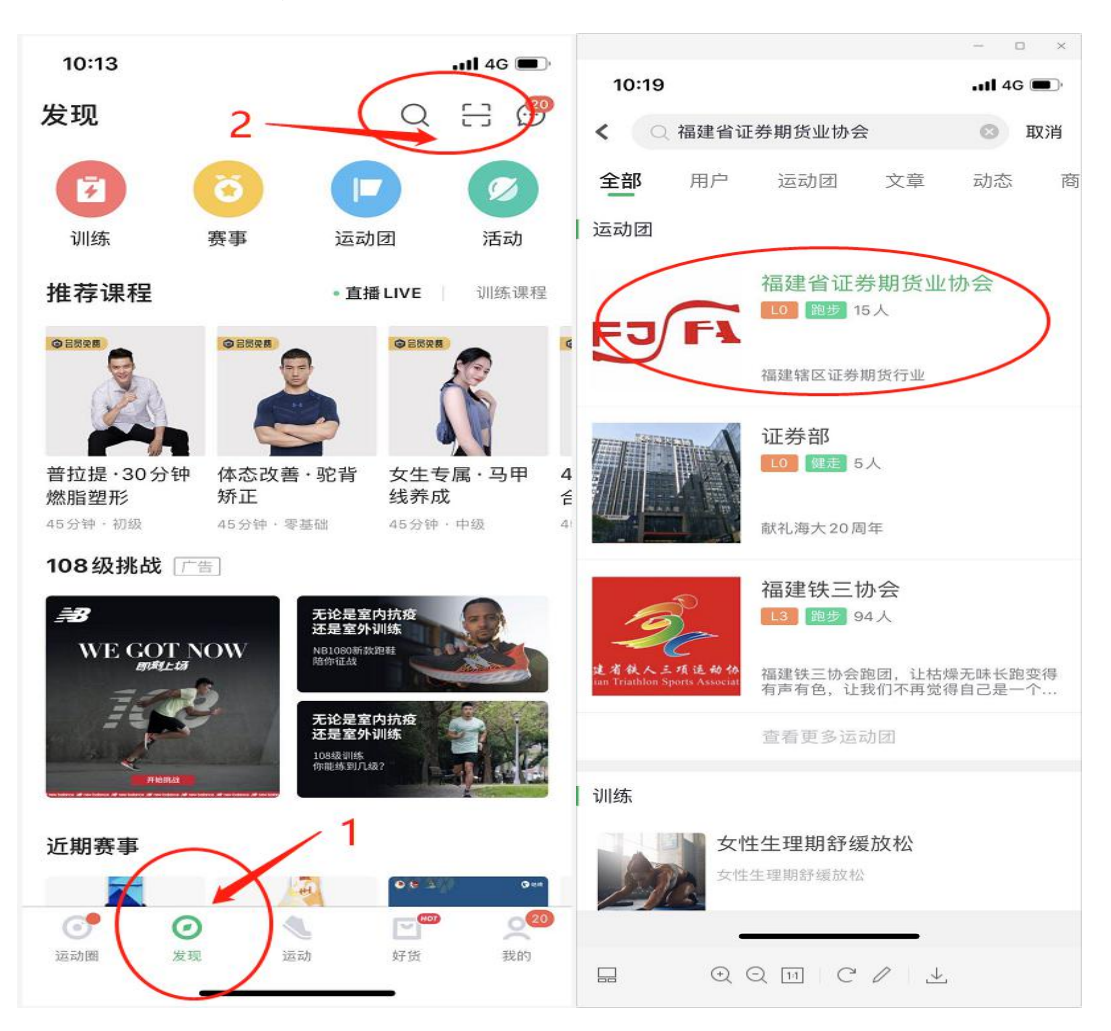

【第四步】点击最下方[我的]后,选择[运动团],即可进入 "福建省证券期货业协会"运动团。

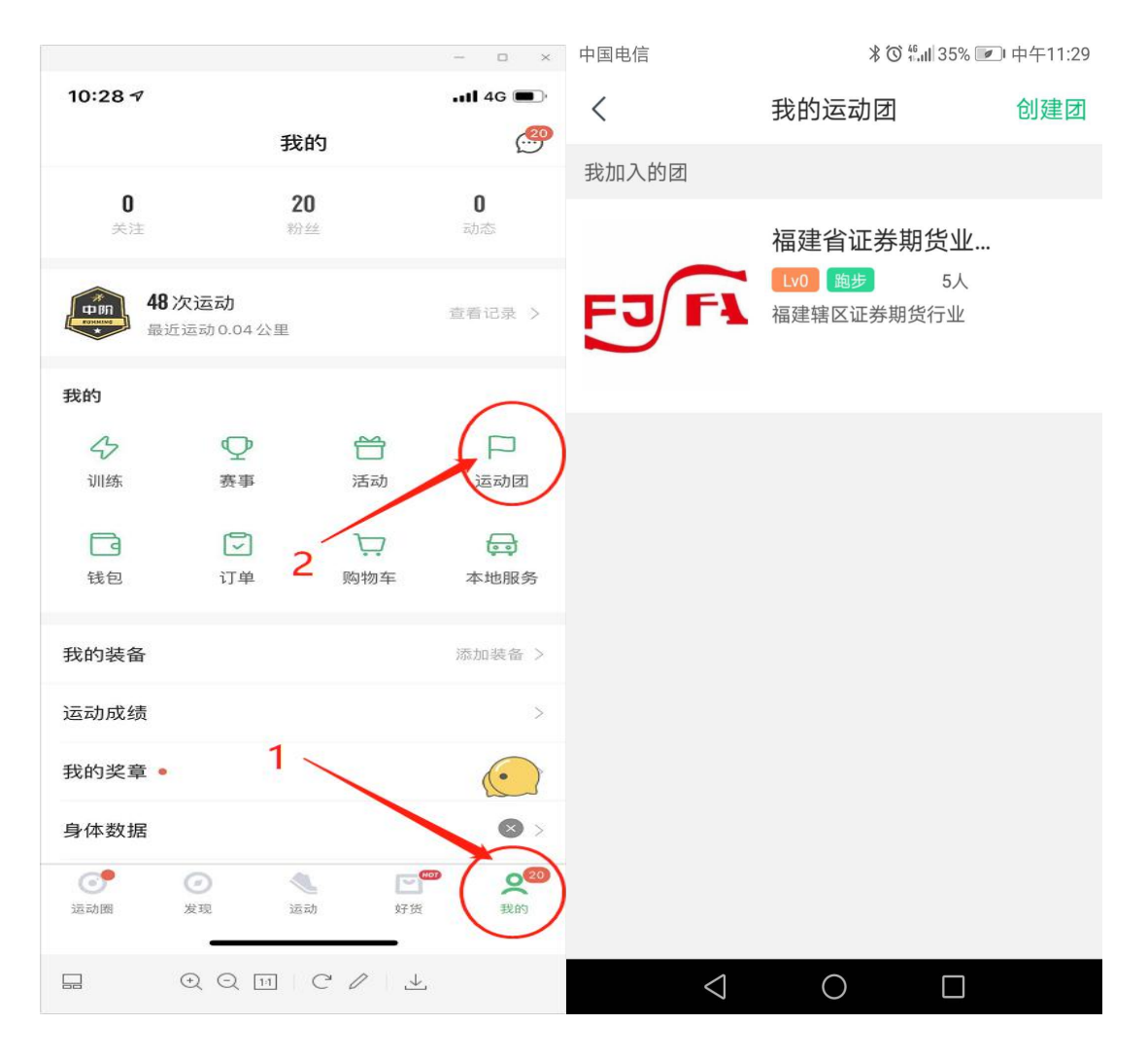

【第五步】点击下方[团活动],选择[2020 年福建辖区证券 期货行业宪法宣传健康跑],进入活动页面,即可在最下方 [报名]进行活动报名。

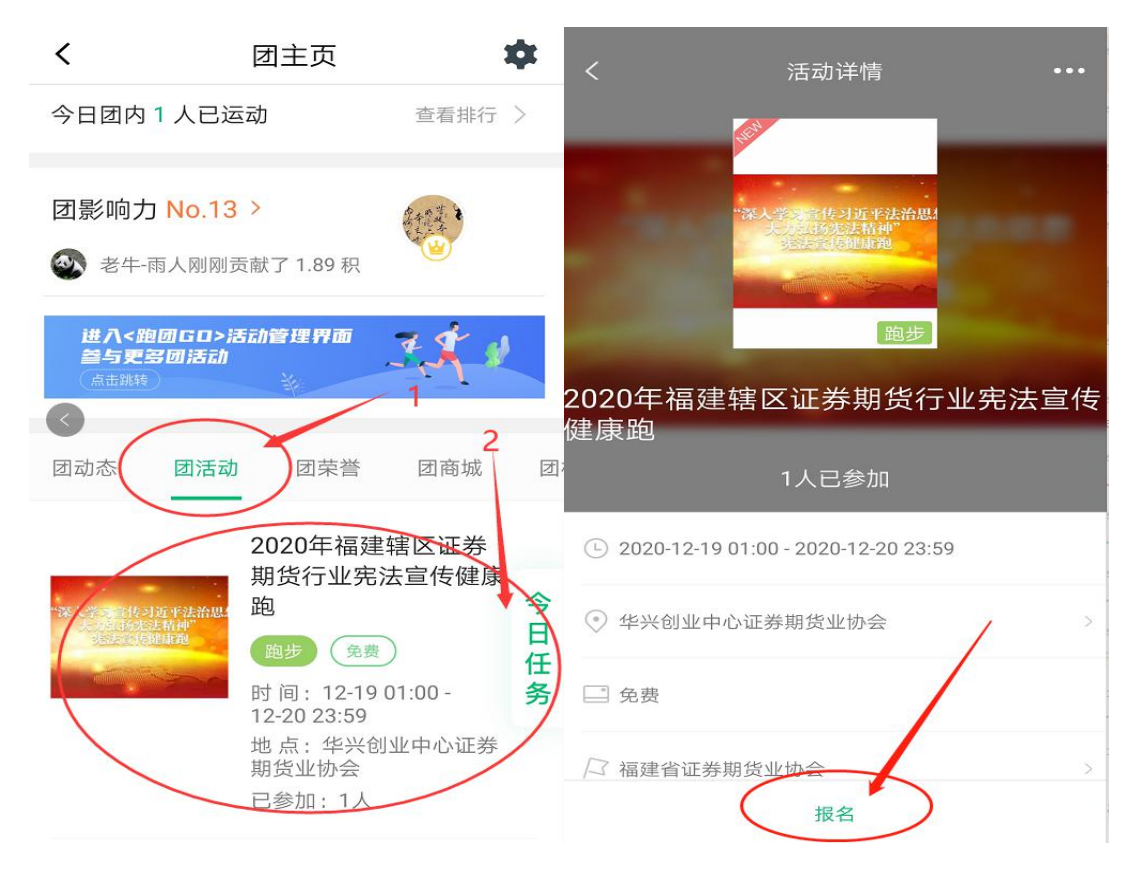

【第六步】填写有关资料并点击[确定报名]。

注意:1.填写真实姓名,严禁使用各种昵称、艺名;

2.填写真实手机号码;

3.身份证号码为系统选项,为保障个人信息,随意填 写即可;

4.单位名称请按范例要求填写"xx 证券/期货 xx 营业 部",如是总部员工,则填写"xx 证券/期货 xx 部门"; 5.填写真实性别;

6. 备注为系统选项,填写"无"即可。

7.勾选免责声明

有关参赛信息填写完毕后,请点击[确定报名]

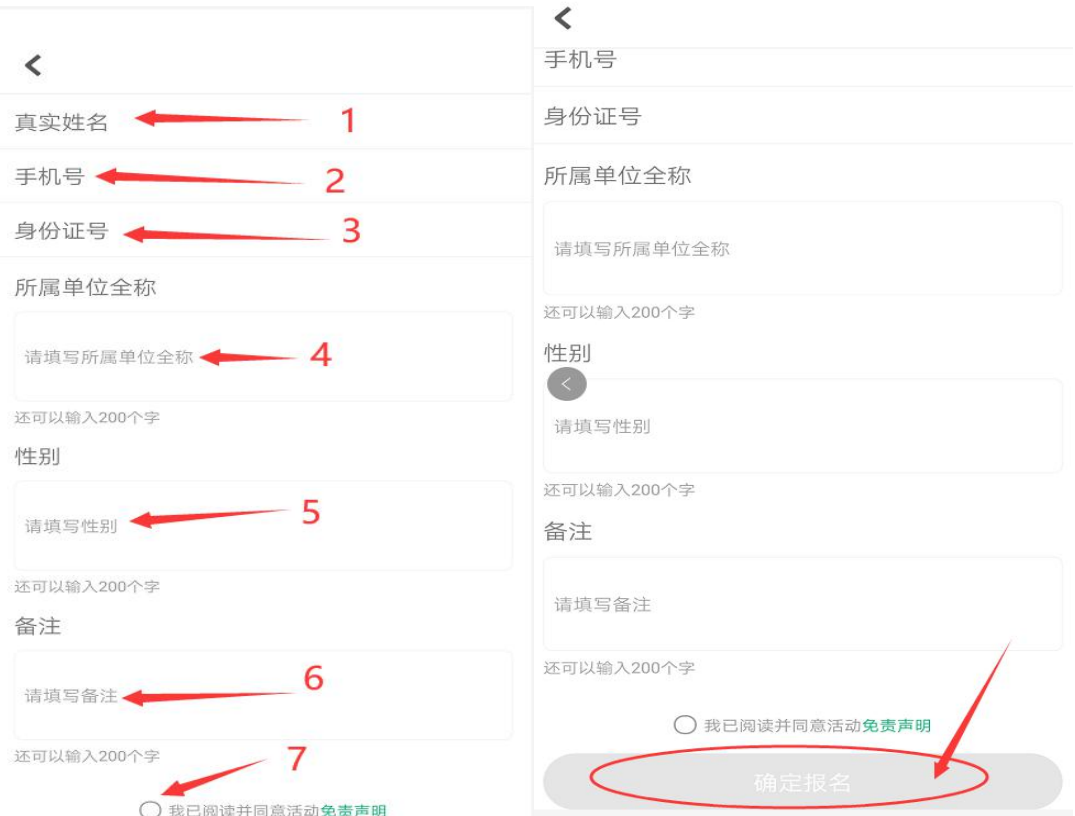

【第七步】提交报名后由工作人员进行审核,审核通过后, 再次进入活动时会显示"已报名"(审核期间请耐心等待)。

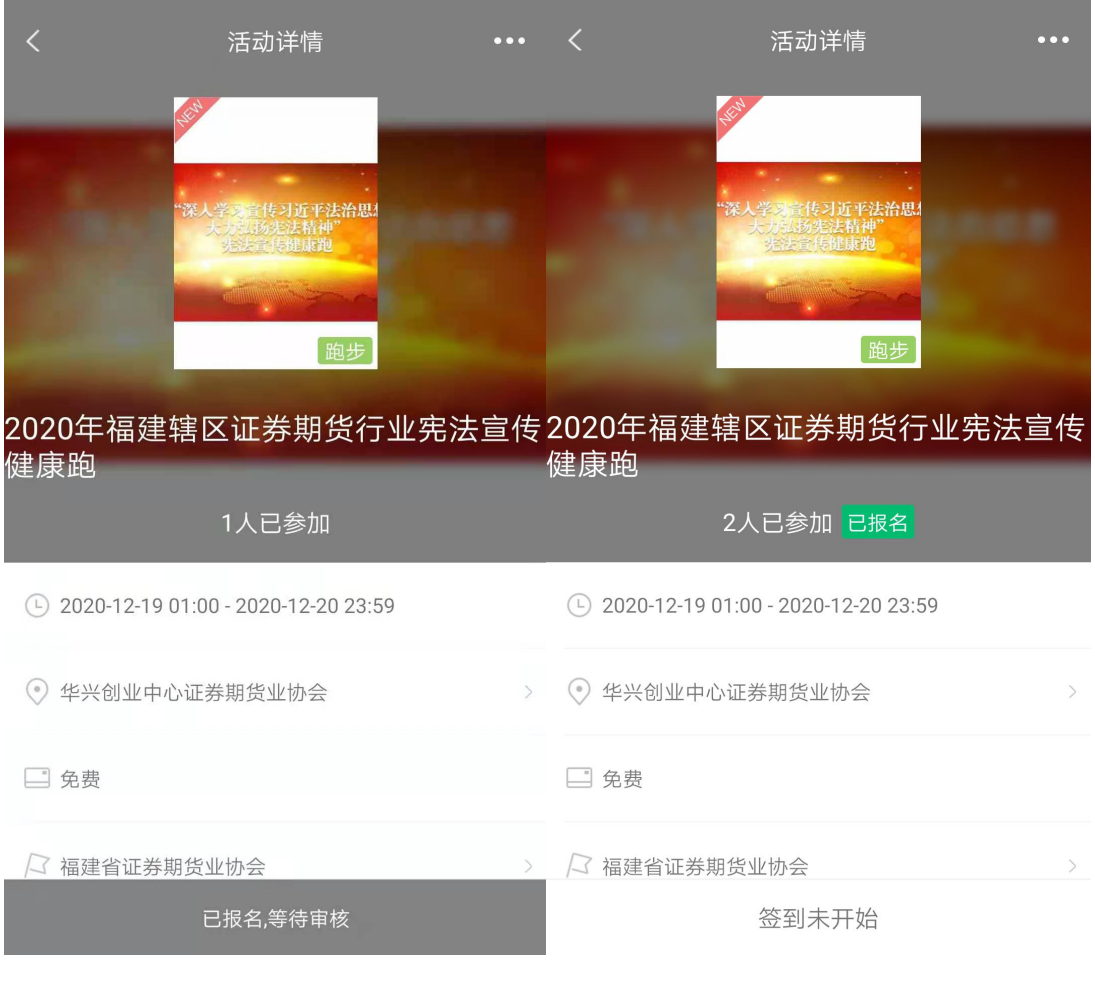

(通过审核前) (通过审核后)

备注:报名截止日为 2020 年 12 月 18 日。

## 第二部分 活动环节

【第八步】请在活动期间(2020 年 12 月 19 日至 12 月 20 日, 周六、周日)点击主页最下方[运动],然后最上方选择[跑 步],之后点击屏幕中央绿色按钮开始跑步。

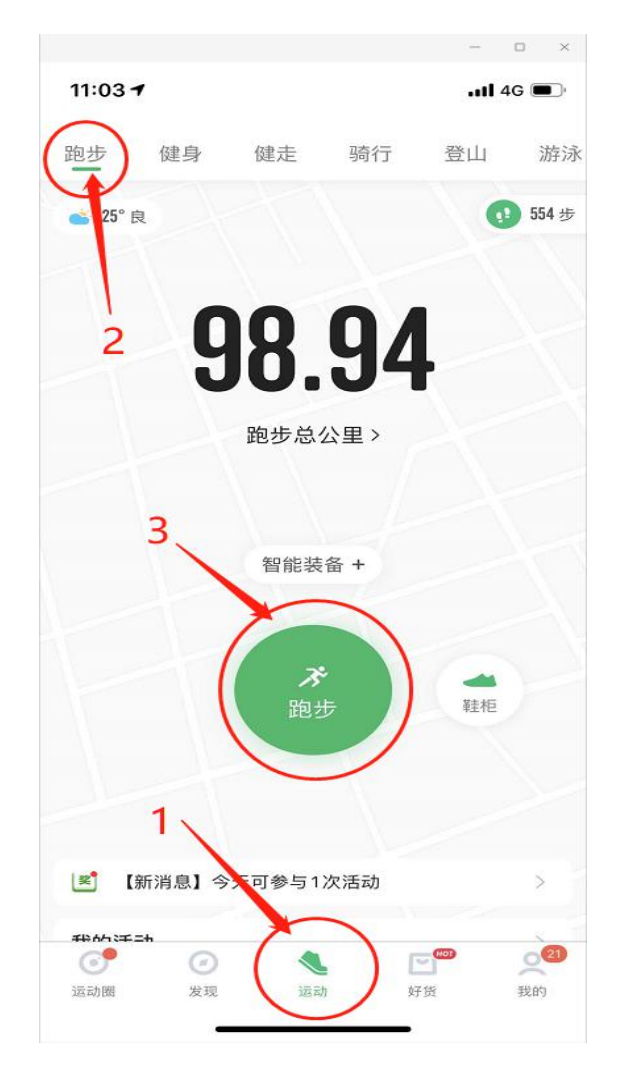

【第九步】跑步结束后,系统将自动生成跑步信息图片,请 点击右上角分享图标--长图分享--分享--保存相册即可。

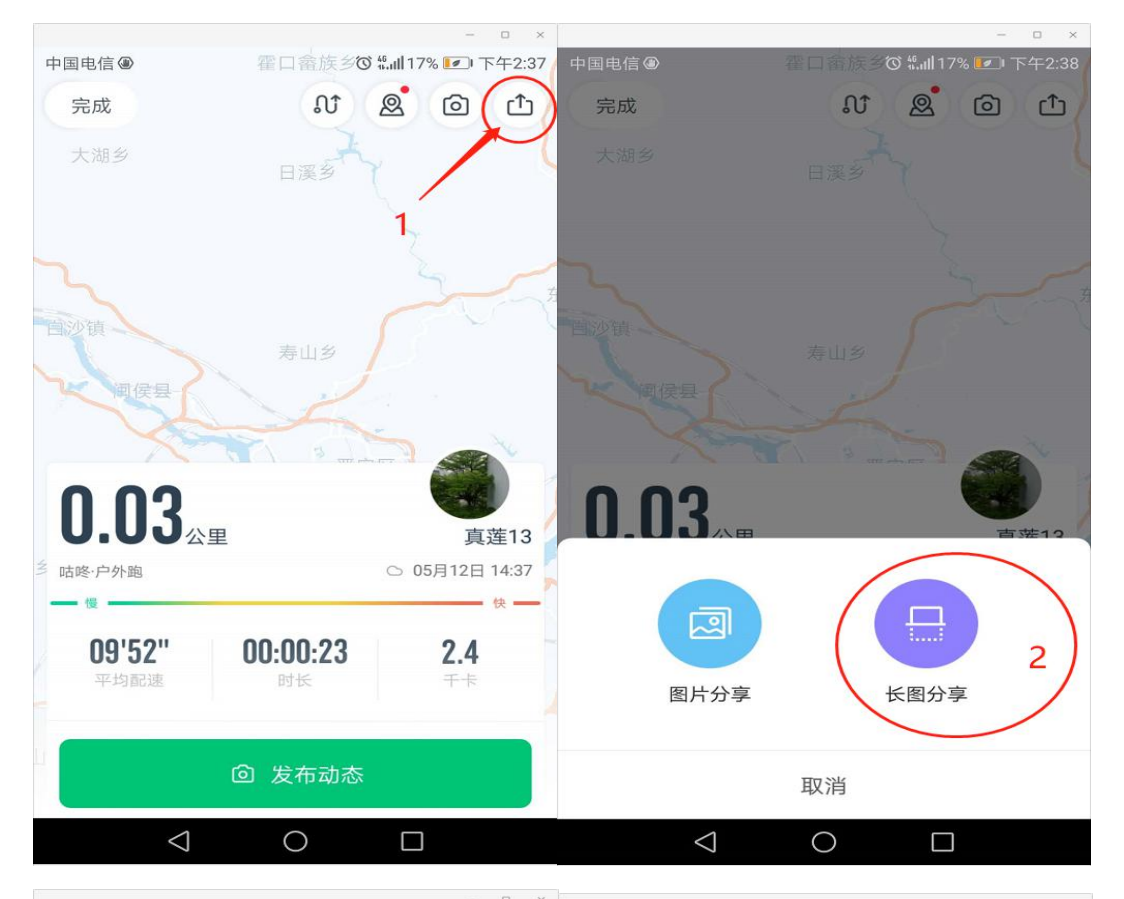

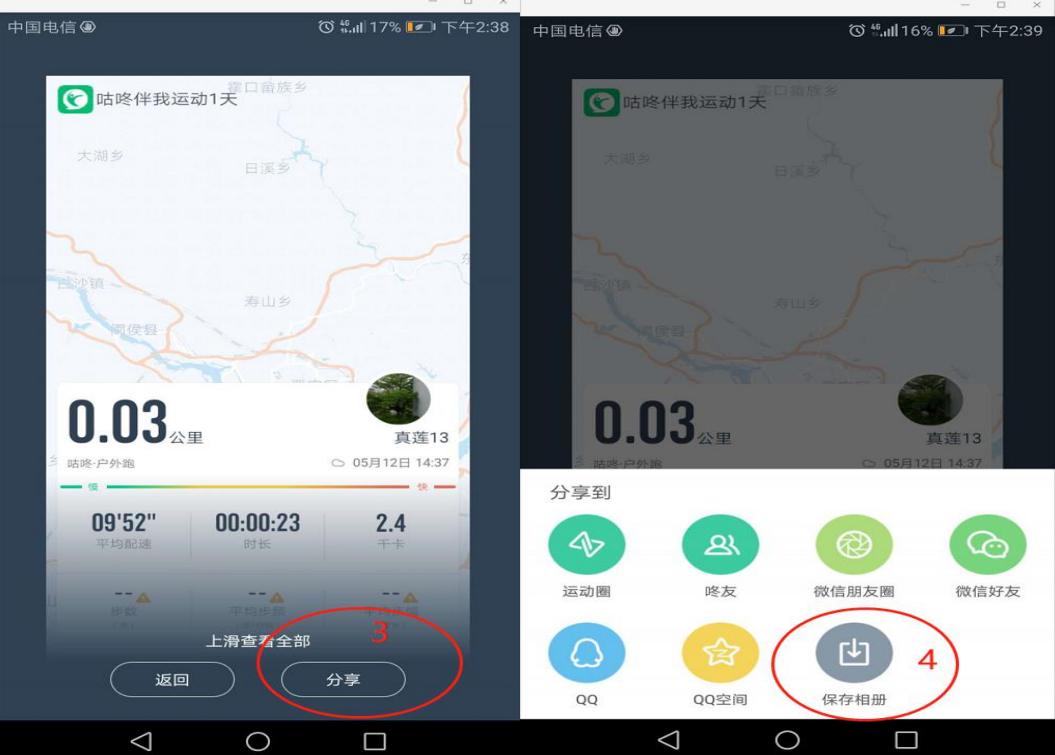

【备注】:如因特殊情况未保存图片,亦可点击主页最下方 [我的],然后在[查看记录]中查询有关跑步记录并保持跑步 信息(步骤同【第九步】)。

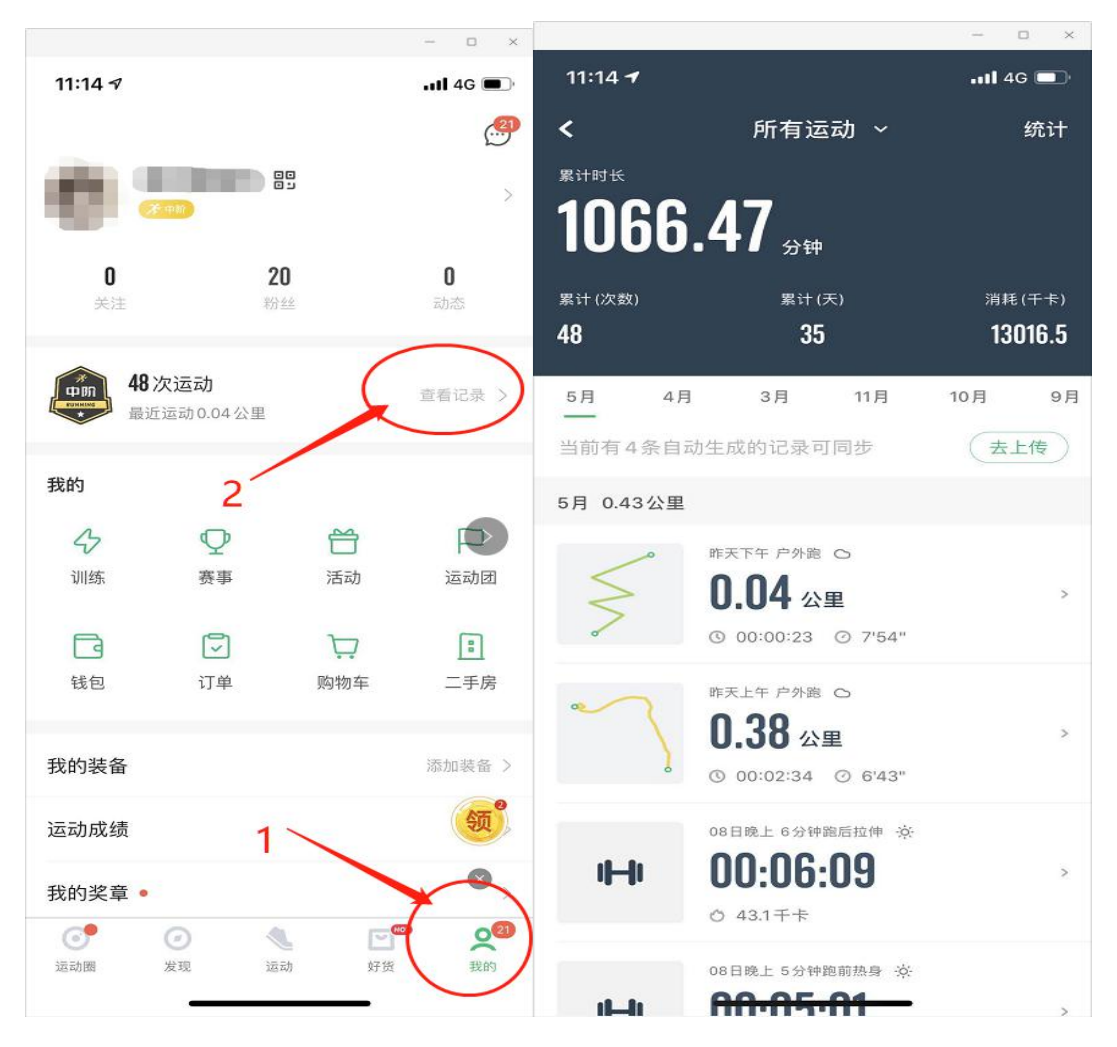

【第十步】将保存的图片在"福建省证券期货业协会"运动 团内的[群聊天]发布即可。

注意:1.请于 2020 年 12 月 20 日 17:00 前将活动情况图片 发布于协会运动团的群聊天中;

2.图片请发布清晰的原图,以便于后续统计及证书发 放工作。

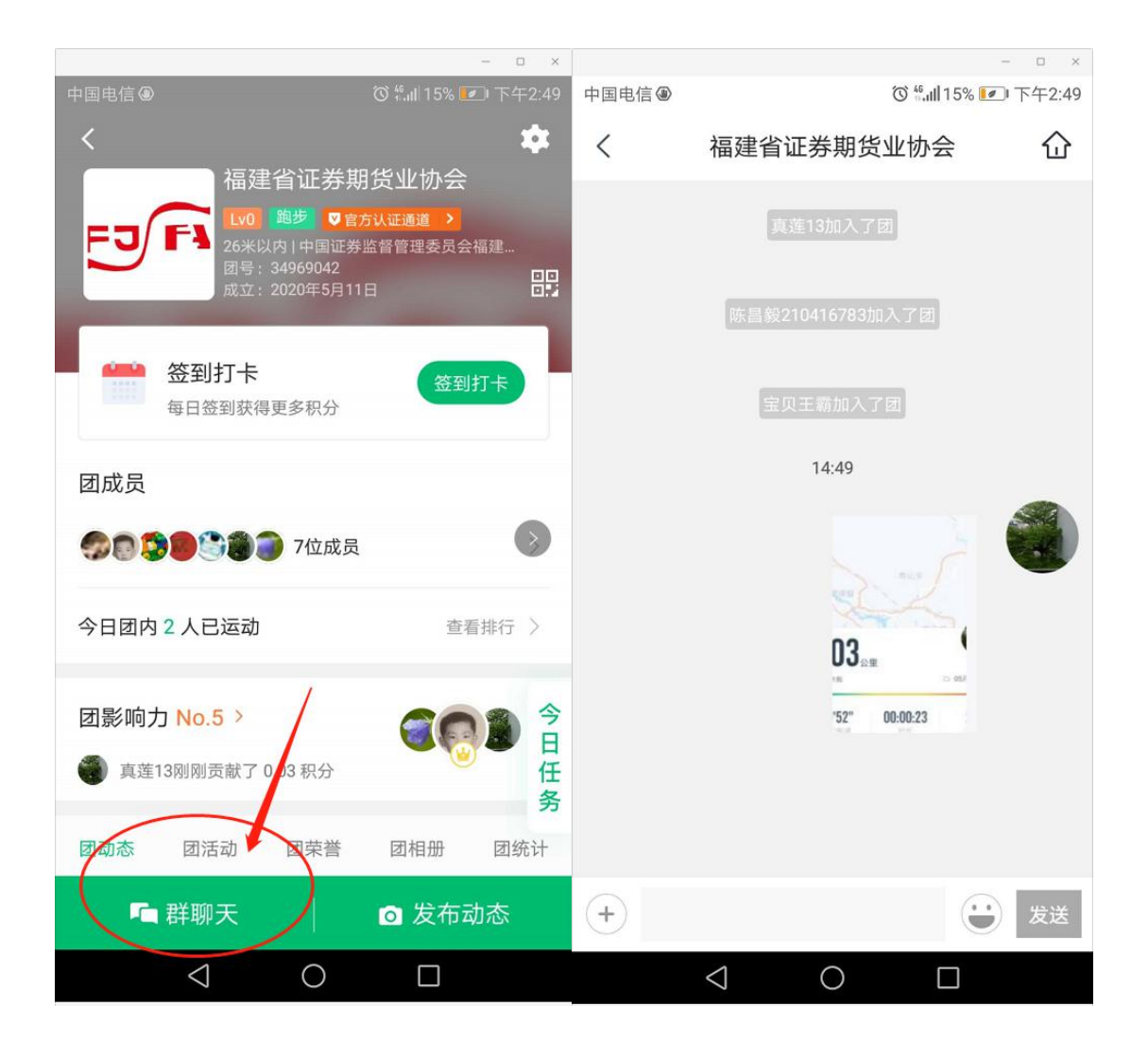